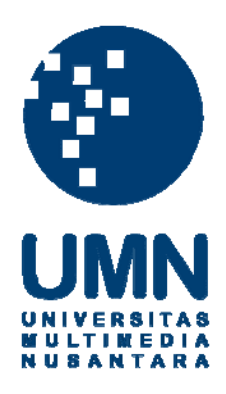

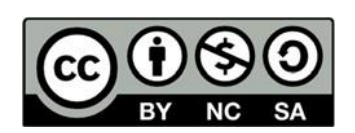

# **Hak cipta dan penggunaan kembali:**

Lisensi ini mengizinkan setiap orang untuk menggubah, memperbaiki, dan membuat ciptaan turunan bukan untuk kepentingan komersial, selama anda mencantumkan nama penulis dan melisensikan ciptaan turunan dengan syarat yang serupa dengan ciptaan asli.

# **Copyright and reuse:**

This license lets you remix, tweak, and build upon work non-commercially, as long as you credit the origin creator and license it on your new creations under the identical terms.

#### **BAB III**

#### **PELAKSANAAN KERJA MAGANG**

#### **3.1 Kedudukan dan Koordinasi**

Selama pelaksanaan kerja magang di PT. Sumber Inovasi Informatika, penulis memegang berada di posisi *Software Developer Intern* bagian *Frontend* dengan *Team Leader* dari Bapak Hans Permana, selaku Co-Founder serta *Software Engineer* PT. Sumber Inovasi Informatika. Bapak Hans berperan dalam membimbing anggota tim dalam penggunaan ReactJS *FrontEnd* dan juga membimbing anggota tim *Backend* untuk mengerjakan proyek EasySR dan memberikan konsultasi mengenai masalah yang terjadi pada saat proyek dikerjakan.

## **3.2 Tugas dan Uraian Kerja Magang**

Pelaksanaan kerja magang dijelaskan ke dalam tugas yang dilakukan selama pelaksanaan kerja magang dan uraian kerja magang apa saja yang dilakukan.

#### **3.2.1 Tugas yang Dilakukan**

Tugas yang dilakukan selama pelaksanaan kerja magang di PT. Sumber Inovasi Informatika sebagai *Software Developer Intern* bagian *Frontend* ditunjukkan pada tabel 3.1.

| <b>Minggu</b>        | <b>Progress</b>                                                                                                    |
|----------------------|----------------------------------------------------------------------------------------------------|
| Minggu 1             | Introduction to the team,<br>$\overline{a}$<br>Install aplikasi yang dibutuhkan,                                                        |
|                      | Tutorial ReactJS,                                                                                                    |
|                      | <b>Tutorial React redux</b><br>$\overline{\phantom{0}}$                                                                                 |
| Minggu 2             | Memahami code aplikasi EasySR,<br>$\overline{\phantom{0}}$                                                                              |
|                      | Membuat fitur application introducer,                                                                                                   |
|                      | #518 Enable submit report only for client admin*,<br>#548 Do not show GRI Topic 103*                                                    |
| Minggu 3<br>Minggu 4 | #550 Add footer and header on each print page*,                                                                                         |
|                      | #545 Add new print mode to display answer only*,<br>$\qquad \qquad \blacksquare$                                                        |
|                      | Tutorial penulisan acceptance criteria,<br>$\blacksquare$                                                                               |
|                      | Add "powered by" and logo into footer page,<br>$\overline{\phantom{0}}$                                                                 |
|                      | Add "app.easysr.com" into footer page,<br>$\overline{\phantom{0}}$                                                                      |
|                      | Remove header logo,<br>$\qquad \qquad \blacksquare$                                                                                     |
|                      | Investigate #545*,<br>$\overline{\phantom{0}}$                                                                                          |
|                      | Meeting dengan LCI Team,<br>$\overline{\phantom{0}}$                                                                                    |
|                      | #579 Add condition to enable submit button when all                                                                                     |
|                      | topic disclosures are approved*                                                                                                    |
|                      | General improvement on the application styling in safari,<br>$\overline{\phantom{0}}$<br>Install virtual machine and macos high sierra, |
|                      | Revisi #545 remove the word "reporting requirement"                                                                                     |
|                      | and "answer", remove the questions in topic disclosure*,                                                                                |
|                      | Add logo to print button,                                                                                                    |
|                      | Merge 2 buttons in the center of the page,                                                                                              |
|                      | Install VBox,<br>$\overline{\phantom{a}}$                                                                                               |
|                      | Unit test investigation,<br>$\qquad \qquad \blacksquare$                                                                                |
|                      | #654 Create a friendly message during long loading                                                                                      |
|                      | time*                                                                                                    |
| Minggu 5             | #659 Display a confirmation modal before doing an<br>$\qquad \qquad \blacksquare$                                                       |
|                      | important thing*,                                                                                                    |
|                      | Revisi #654*,<br>$\overline{\phantom{0}}$                                                                                               |
| Minggu 6             | Unit test                                                                                                    |
|                      | Unit test,                                                                                                    |
|                      | #560 Create material survey: material topic page*                                                                                       |

Tabel 3.1 Realisasi Kerja Magang

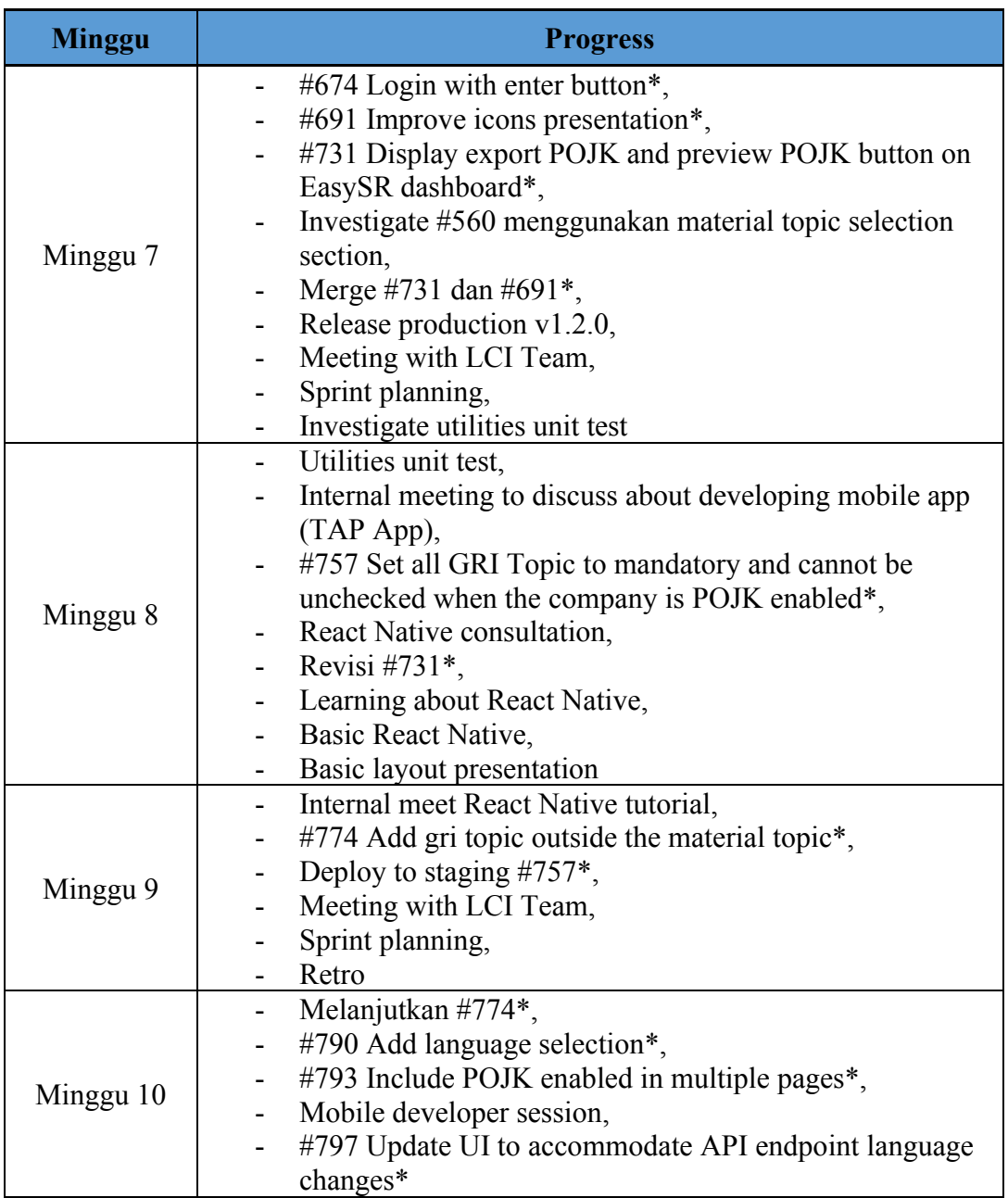

Tabel 3.1 Realisasi Kerja Magang (lanjutan)

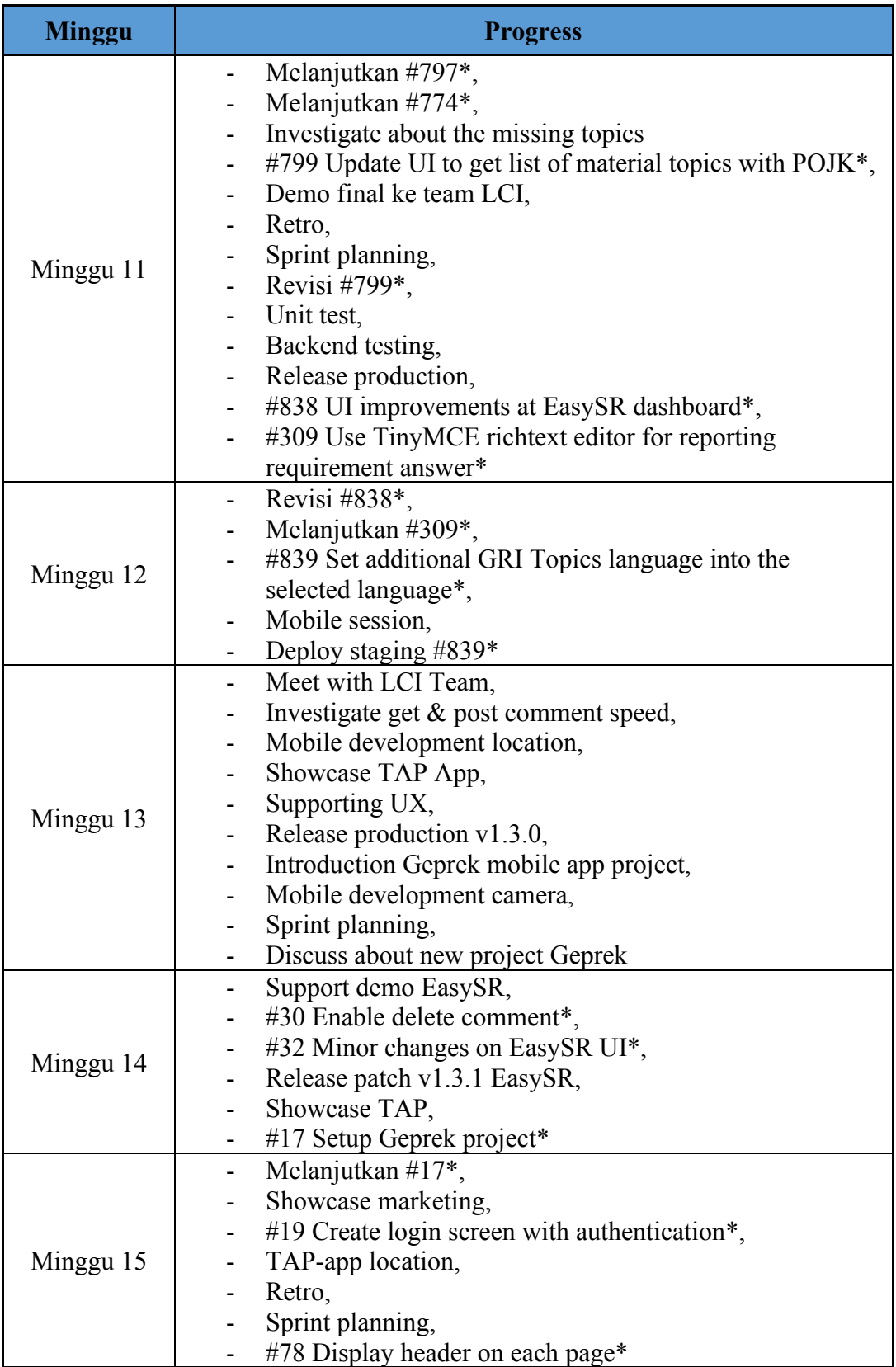

Tabel 3.1 Realisasi Kerja Magang (lanjutan)

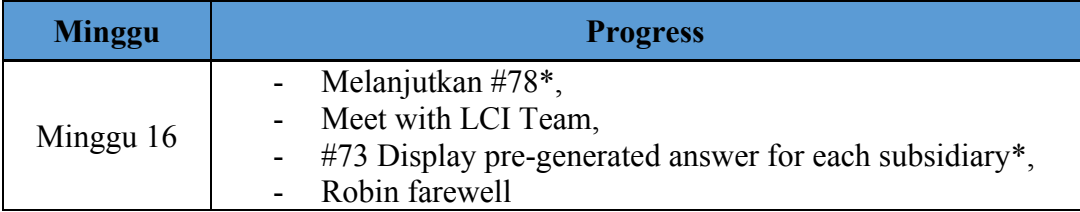

Tabel 3.1 Realisasi Kerja Magang (lanjutan)

\* #*number* adalah inisial dalam penyebutan nomor tugas yang dilakukan

## **3.2.2 Uraian Kerja Magang**

Pelaksanaan kerja magang ditulis dalam dua bagian, yaitu proses perancangan dan implementasi.

#### **A. Peracangan**

Perancangan terdiri dari *Data Flow Diagram* (DFD), *Flowchart*, dan *Mockup*. *Data Flow Diagram* menjelaskan tentang aliran data dan proses secara keseluruhan bergantung kepada fungsional masing-masing program. *Flowchart* menjelaskan tentang masing-masing fungsional setiap modul sesuai dengan tugas yang penulis terlibat paling banyak di dalamnya. *Mockup* akan menggambarkan perencanaan tampilan untuk *User Interface* (UI) yang nantinya akan diimplementasikan ke dalam bentuk program.

## **A.1. Data Flow Diagram**

Data Flow Diagram (DFD) digambarkan secara garis besar, di mana pada aplikasi EasySR terdapat dua pengguna, yaitu Client PIC dan Client Admin. Pada aplikasi EasySR ini, terdapat ERP Next yang digunakan *backend* sebagai penyimpanan data-data yang sudah di-*input* oleh pengguna. ERP Next dipakai dengan memanggil API ke *backend* melalui *endpoint* yang sudah disediakan oleh *backend*, lalu data dapat ditampilkan ke aplikasi. Berikut adalah DFD dari aplikasi EasySR pada gambar 3.1.

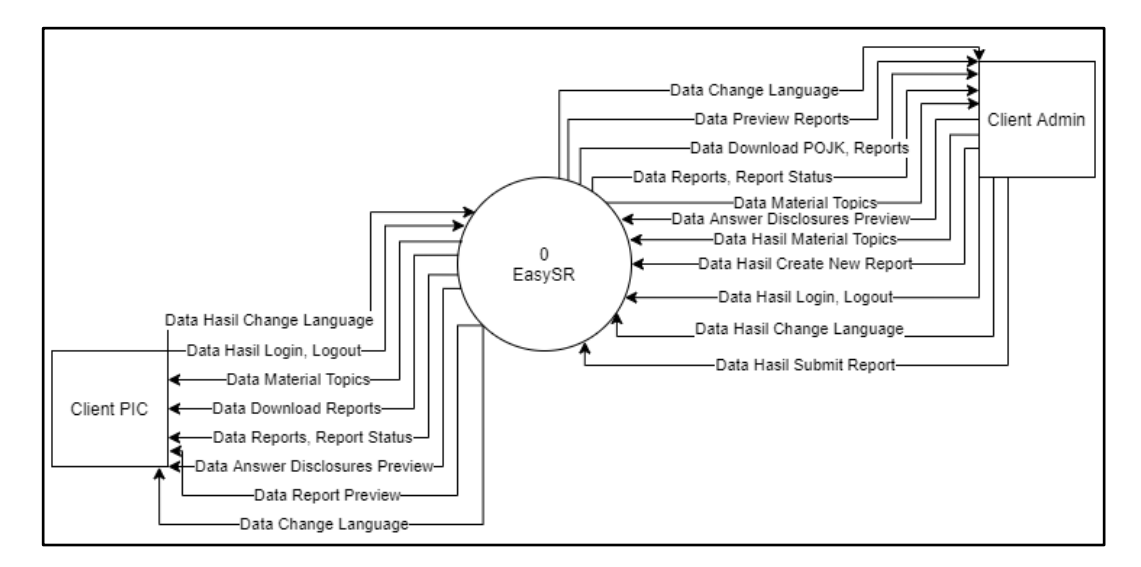

Gambar 3.1 *Data Flow Diagram Level* 0 EasySR

Gambar 3.2 merupakan diagram *level* 1 dari aplikasi EasySR. Diagram *level* 1 terdiri empat proses, yaitu Proses Ganti Bahasa, Proses Submit Report Condition, Proses Subsidiary Answer, dan Proses Additional GRI Topics. Ke-empat proses ini dipilih yang merupakan proses dengan *flow* yang tidak terlalu mudah tetapi dapat dilakukan. Proses yang dipilih juga merupakan tugas yang dilakukan atau dirancang selama kerja magang.

Diagram *level* 1 ini terdapat dua pengguna, yaitu Client PIC dan Client Admin. Data yang diambil dan didapatkan merupakan data dari *backend* dengan cara memanggil API melalui *endpoint* yang sudah disediakan. Lalu data didapatkan dengan cara memanggil API kembali dengan *endpoint* yang berbeda.

Proses Ganti Bahasa dapat dilakukan oleh kedua pengguna. Data/*parameter* yang akan dikirim ke *backend* berupa data hasil *login* yaitu *username* dan bahasa apa yang akan diganti. Lalu ketika data sudah terkirim, pengguna akan mendapatkan sebuah keluaran hasil dari penggantian bahasa tersebut.

Proses Submit Report Condition dilakukan untuk memberikan sebuah kondisi di mana *report* belum dapat di-*submit* jika terdapat *topic disclosure* yang belum berstatus "Approved". Submit report sendiri hanya dapat dilakukan oleh pengguna Client Admin. Data/*parameter* yang akan dikirimkan ke *backend* adalah nama *report*. Ketika sudah berhasil, maka pengguna akan mendapatkan keluaran hasil *report status* yaitu "Submitted".

Proses Subsidiary Answer adalah proses di mana pengguna Client Admin dapat melihat jawaban untuk *topic disclosure* tertentu. *Subsidiary answer* hanya dapat dilihat oleh pengguna Client Admin dan induk perusahaan. Data/*parameter* yang dikirimkan ke *backend* adalah nama *report* dan nama jenis *topic disclosure*  yang dipilih. Ketika sudah berhasil, maka pengguna akan mendapatkan keluaran hasil *subsidiary answer.*

Proses Additional GRI Topics adalah proses di mana pengguna Client Admin dapat menambahkan *topic* diluar nama industri sebuah perusahaan. Proses ini hanya dapat dilakukan oleh pengguna Client Admin. Data akan ditampilkan ke sebuah komponen *dropdown*. Proses dilakukan dengan memilih GRI Topic yang dibutuhkan. Ketika sudah selesai, data akan dikirimkan ke *backend* sesuai dengan nama *report* dan GRI Topic yang terpilih.

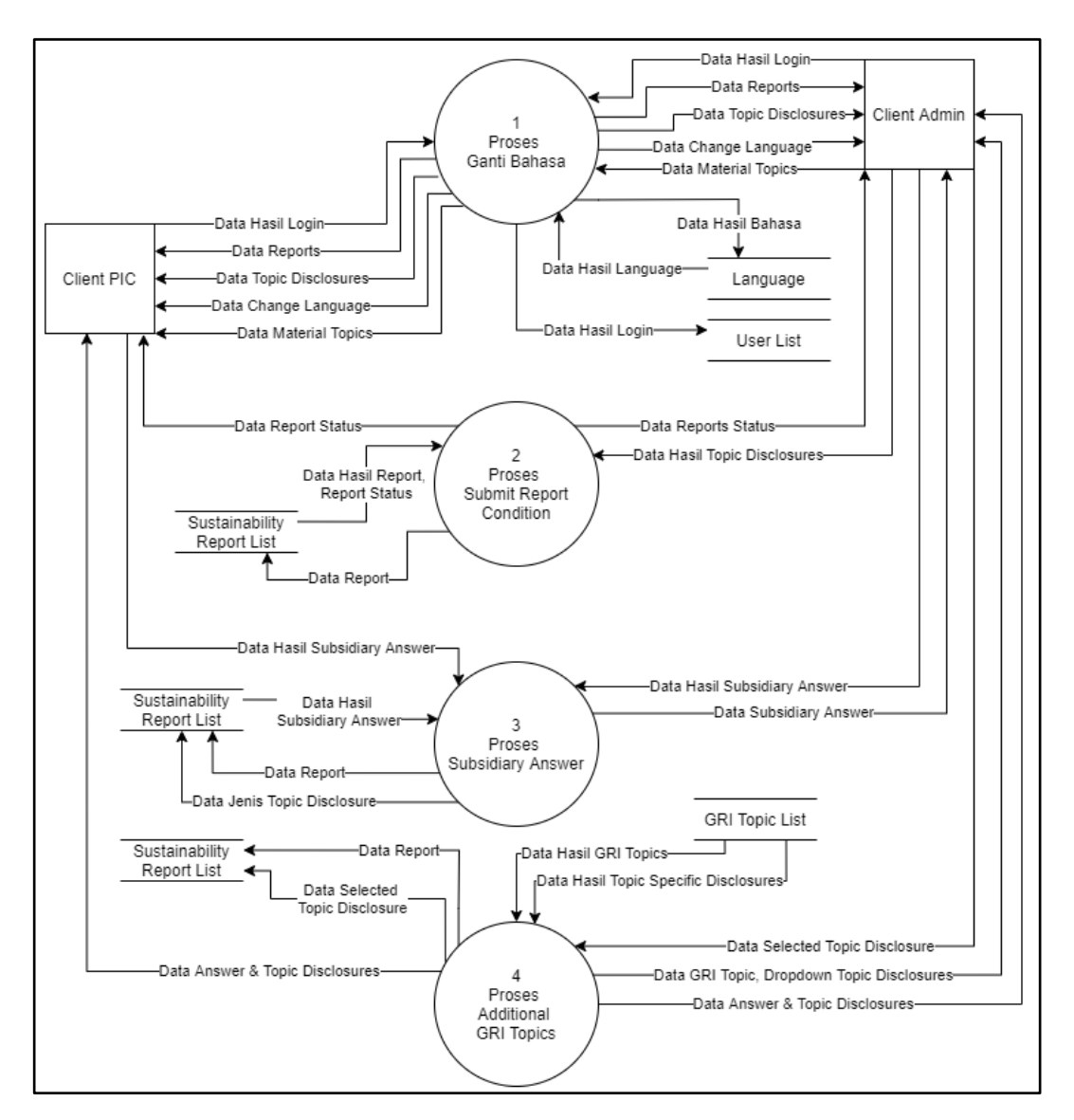

Gambar 3.2 *Data Flow Diagram Level* 1 EasySR

## **A.2 Flowchart**

*Flowchart* merupakan diagram yang menunjukkan alur kerja modul-modul dari tiap aplikasi yang telah dibuat. *Flowchart* yang disajikan merupakan *flowchart*  program yang dirancang sesuai dengan tugas yang penulis terlibat cukup banyak di dalamnya. Program yang dikerjakan tersebut adalah ganti bahasa, *submit report button*, *subsidiary answer,* dan *additional GRI Topics.*

Gambar 3.3 merupakan *flowchart* proses ganti bahasa agar pengguna dapat mengganti bahasa. Terdapat komponen *dropdown* di bagian menu atas aplikasi di mana pengguna dapat mengganti bahasa. Berikut adalah *flowchart* ganti bahasa.

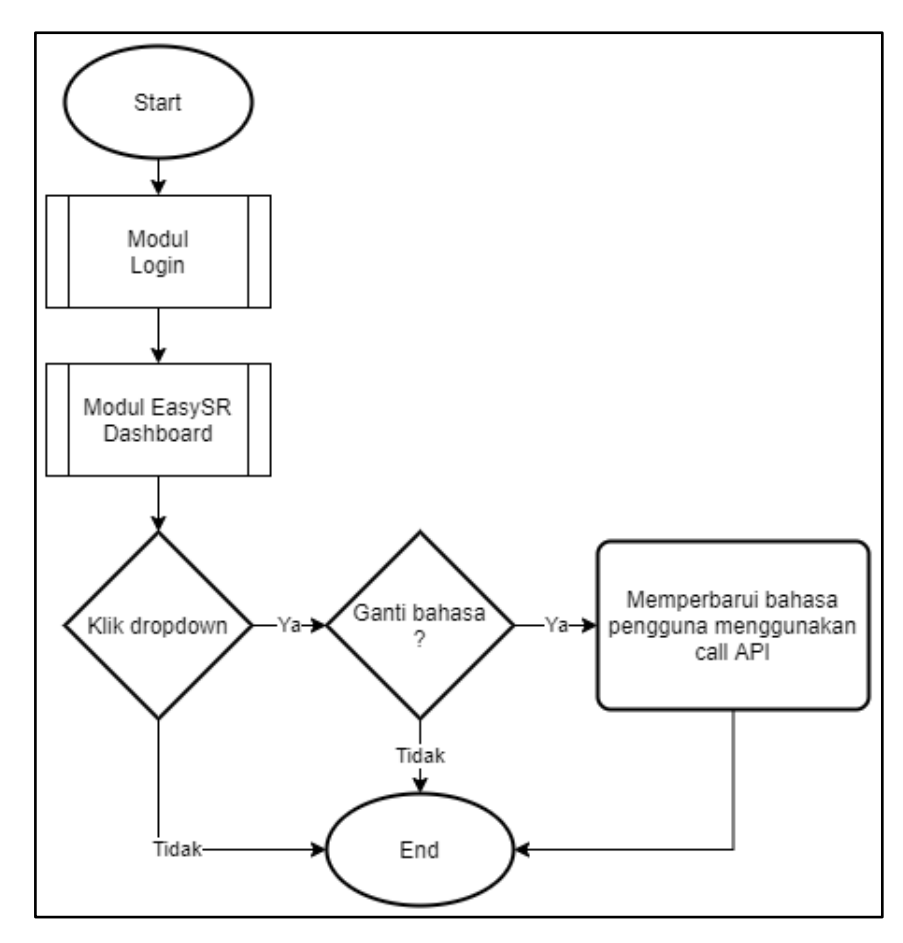

Gambar 3.3 *Flowchart* ganti bahasa

Gambar 3.4 merupakan *flowchart* proses *submit report*. Proses ini hanya dapat dilakukan oleh pengguna Client Admin. Tugas yang dilakukan adalah untuk menambahkan kondisi pada tombol *submit* jika terdapat *topic disclosure* yang belum berstatus "Approved" dan memunculkan sebuah *modal* peringatan. Ketika semua *topic disclosure* sudah berstatus "Approved", maka *report* tersebut akan berganti status menjadi "Submitted".

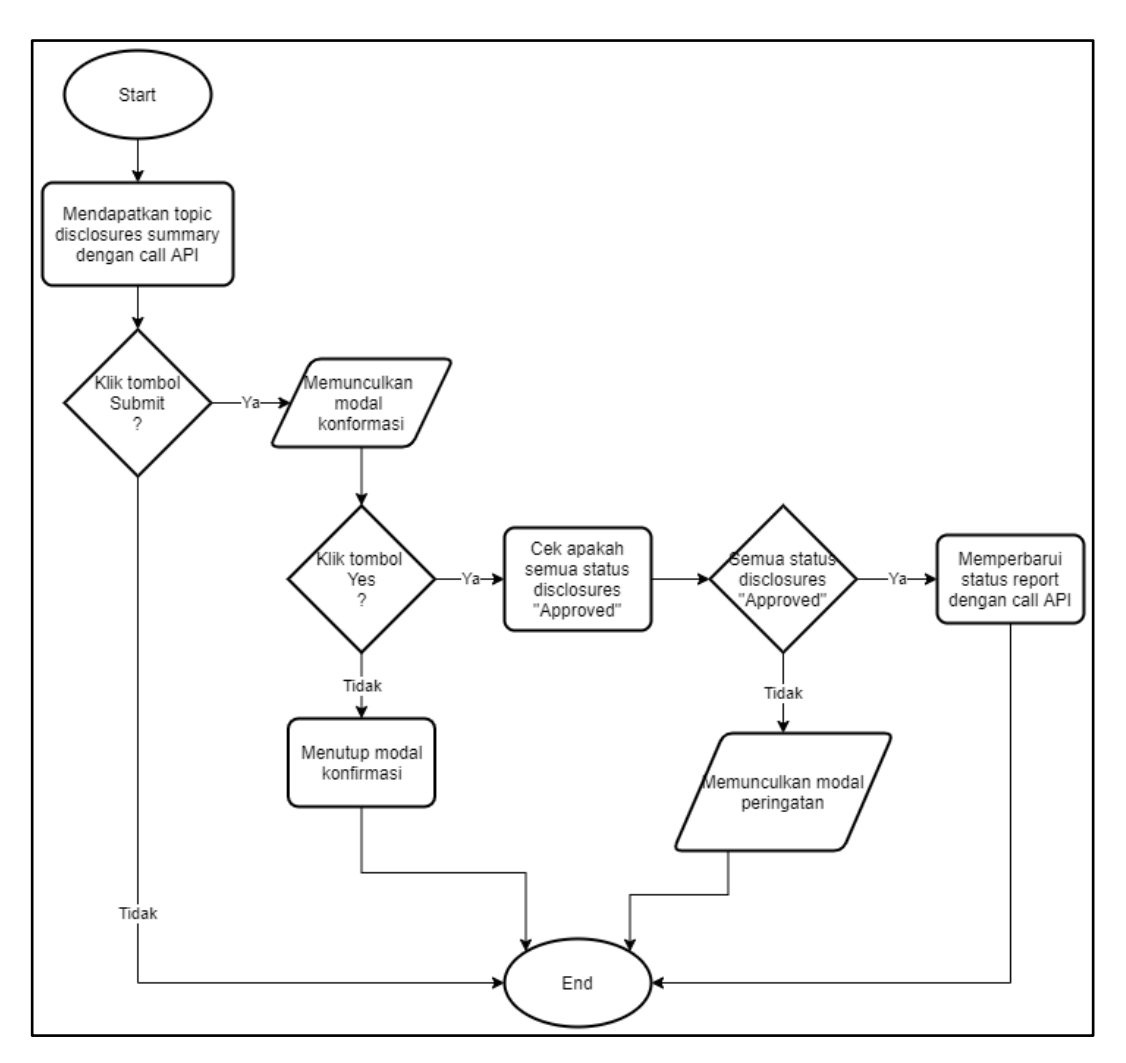

Gambar 3.4 *Flowchart submit report button*

Gambar 3.5 dan gambar 3.6 merupakan *flowchart* proses *subsidiary answer*. Gambar 3.5 merupakan *flowchart* halaman *Topic Disclosure Dashboard* sebelum masuk ke dalam halaman *Answering Dicslosure*. Gambar 3.6 merupakan *flowchart*  di dalam halaman *Answering Disclosure* di mana terdapat proses membuat sebuah tombol *See Subsidiary Answer* untuk pengguna Client Admin dan induk perusahaan agar dapat melihat jawaban *topic disclosure* tertentu dari setiap anak perusahaan. Tombol ini akan muncul jika pengguna merupakan Client Admin. Ketika tombol ditekan, maka akan muncul sebuah *browser window* yang berisi jawaban *topic disclosure* tertentu dari setiap anak perusahaan.

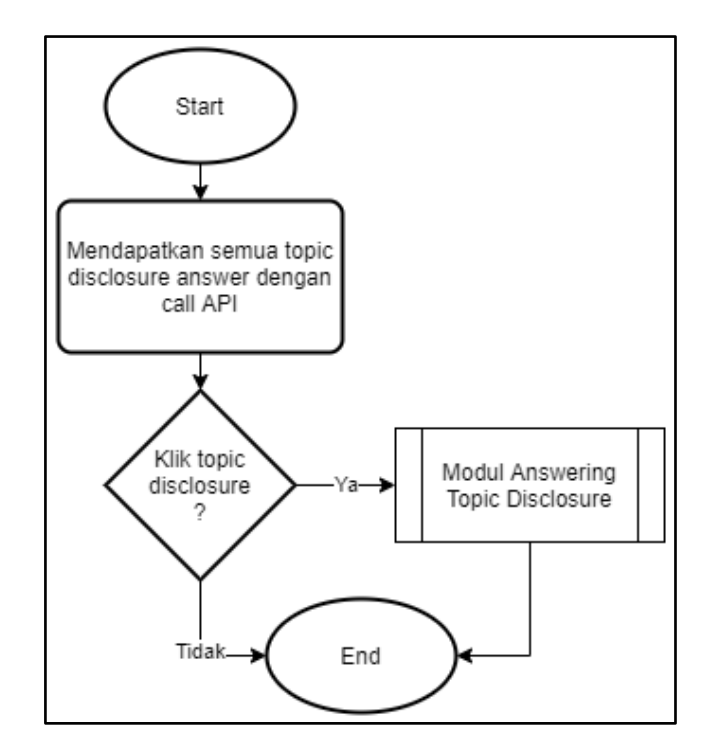

Gambar 3.5 *Flowchart* halaman *Topic Disclosure Dashboard*

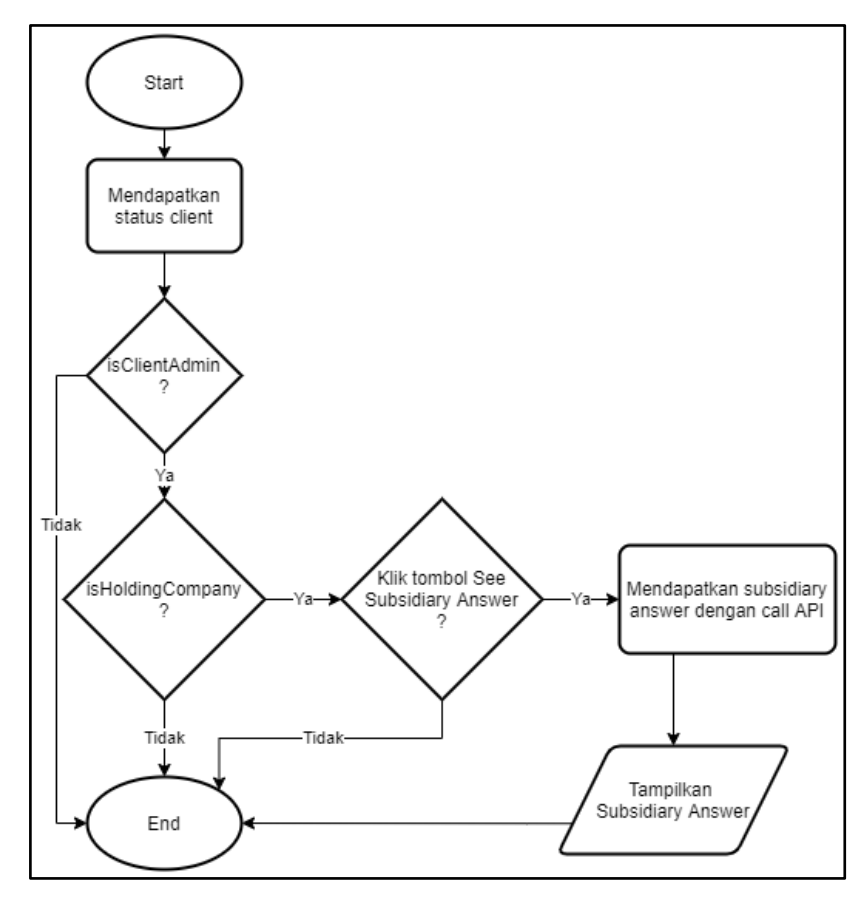

Gambar 3.6 *Flowchart* halaman *Answering Disclosure*

Gambar 3.7 dan gambar 3.8 merupakan *flowchart* proses *additional GRI Topics* di mana *company* dapat memilih *material topic* diluar nama industrinya. Gambar 3.7 merupakan *flowchart* halaman EasySR *Dashboard* sampai ke halaman *choose topic disclosure* agar dapat mengakses proses *additional GRI Topics*. Gambar 3.8 merupakan *flowchart* proses *additional GRI Topics* dilakukan. Pada proses ini, terdapat sebuah komponen *dropdown* untuk melihat *list Optional GRI Topics*. *List item* yang ada pada *dropdown* ini merupakan kumpulan *GRI Topcis*  yang dapat dipilih lebih dari satu. Ketika *item* telah terpilih, *topic specific disclosure* dapat di-*check* atau *uncheck* sesuai dengan kebutuhan perusahaan.

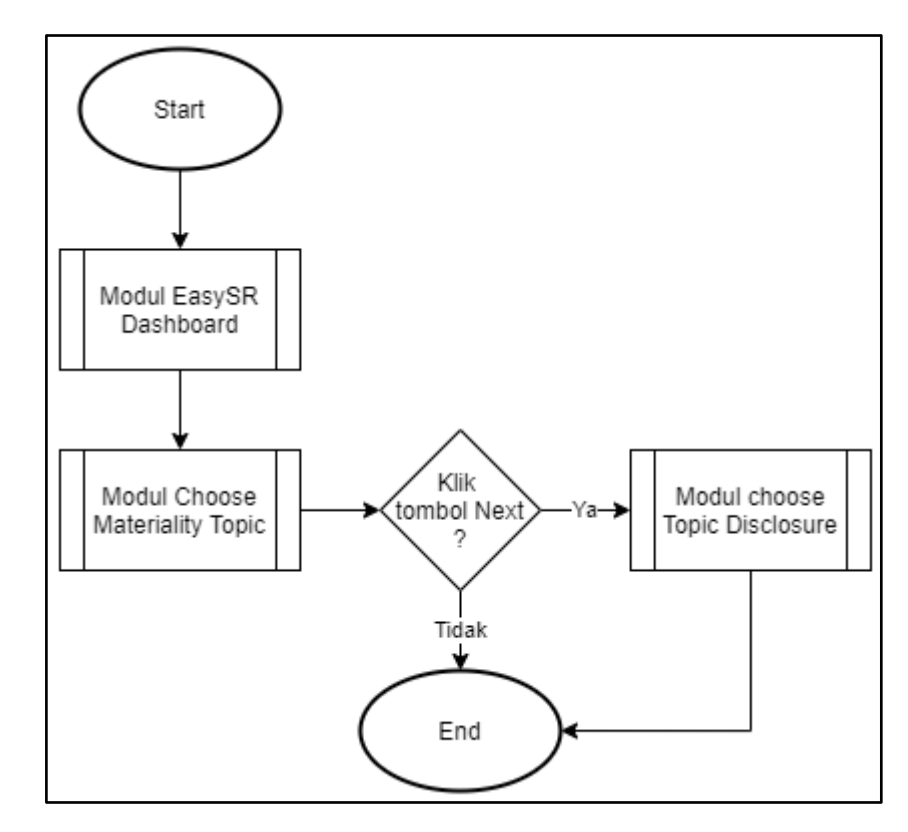

Gambar 3.7 *Flowchart* EasySR *Dashboard* ke halaman *choose topic disclosure*

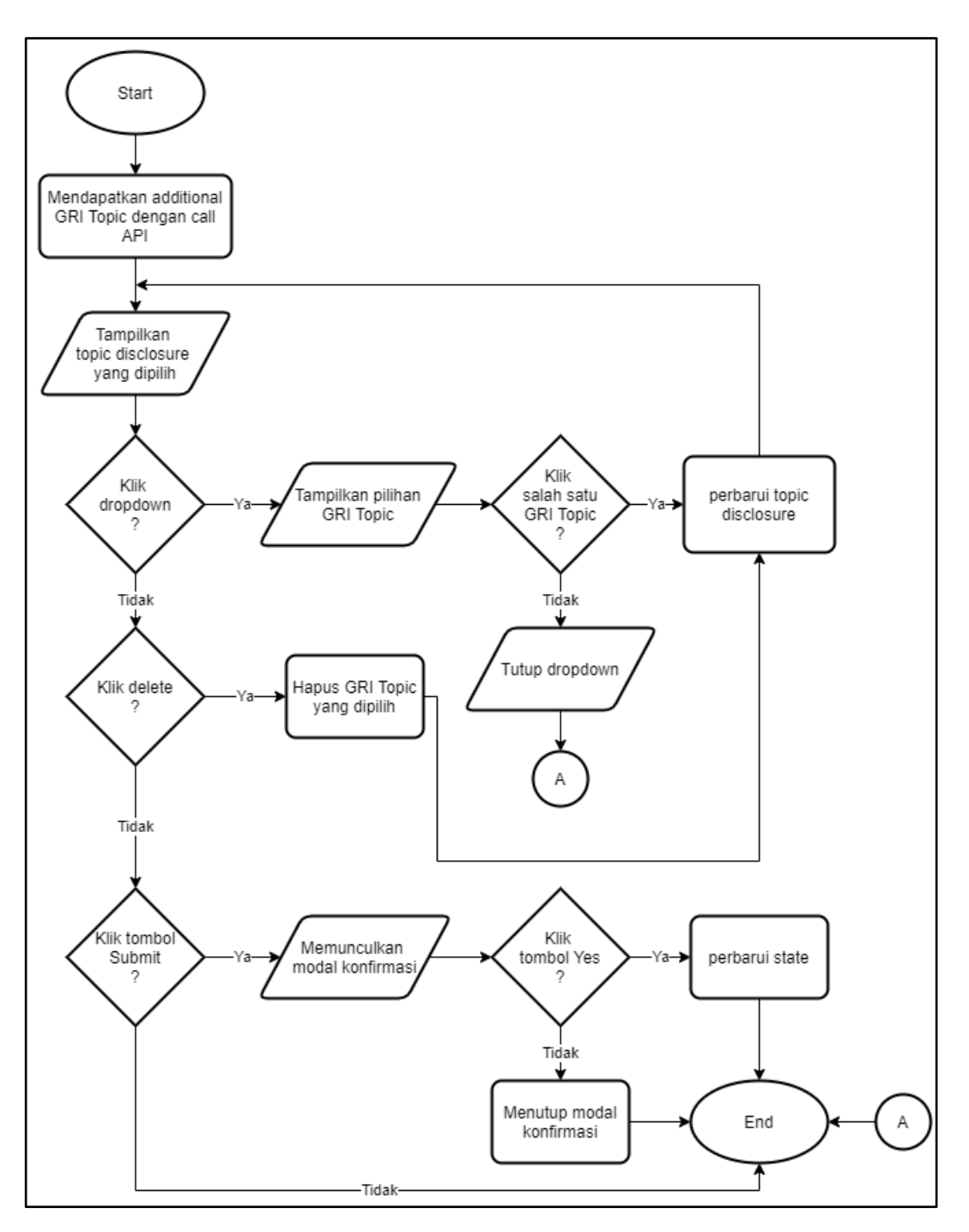

Gambar 3.8 *Flowchart additional GRI Topcis*

# **A.3 Mockup**

Pembuatan *mockup* dibuat oleh divisi *User Experience* (UX) di PT. Sumber Inovasi Informatika dan *mockup* dibuat menggunakan program Adobe XD. *Mockup*  yang akan ditampilkan adalah *mockup* yang sudah dibuat cukup lama dengan kata lain akan ada beberapa perbedaan antara *mockup* dengan program yang sudah diimplementasikan. *Mockup* yang akan ditampilkan sesuai dengan tugas yang penulis banyak terlibat di dalamnya, yaitu halaman EasySR *Dashboard*, menu *dropdown* untuk mengganti bahasa, halaman *Topic Disclosure Dashboard,*  halaman *Answering Disclosure,* dan halaman *Choose Topic Disclosure*.

Gambar 3.9 merupakan halaman utama EasySR. Halaman ini terdapat *dropdown* yang digunakan sebagai menu untuk mengganti bahasa.

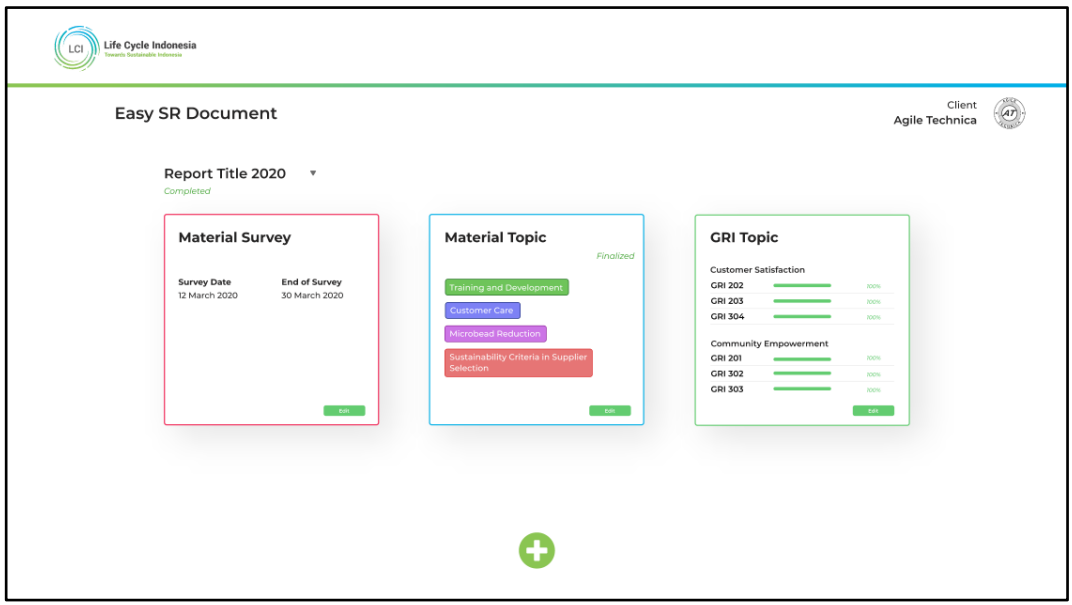

Gambar 3.9 *Mockup* EasySR *Dashboard*

Ketika tombol edit ditekan pada segmen *GRI Topic* seperti pada gambar 3.9, maka akan menuju ke halaman berikutnya yaitu halaman *Topic Disclosure Dashboard* yang ditunjukkan oleh gambar 3.10. Halaman ini terdapat sebuah tombol *submit* yang berguna untuk mengajukan laporan. Jika tombol ditekan ketika terdapat topic disclosure tidak berstatus "Approved", maka akan muncul sebuah *modal* peringatan.

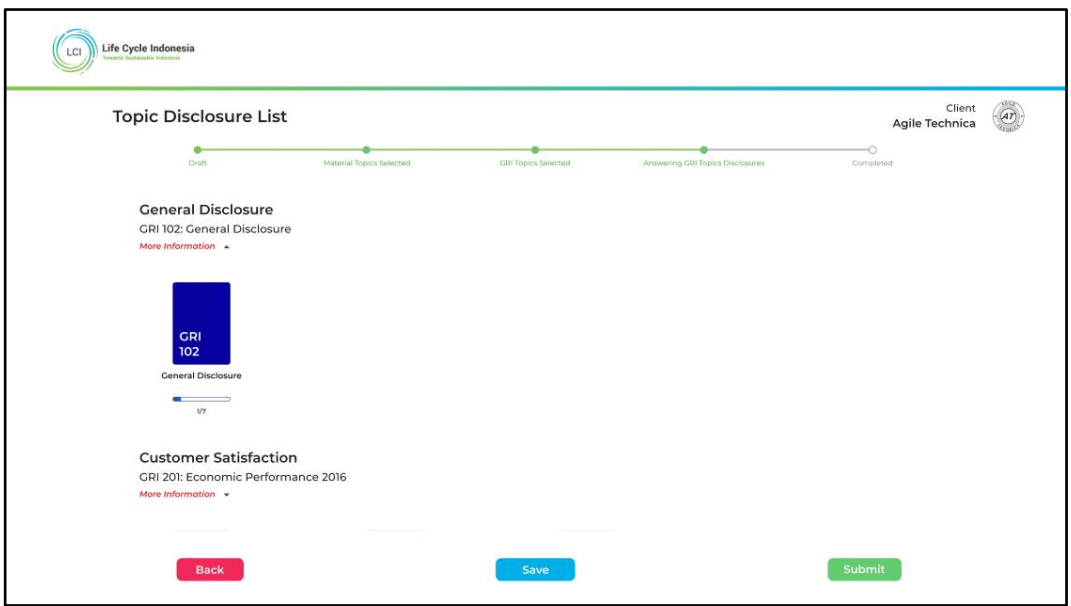

Gambar 3.10 *Mockup Topic Disclosure Dashboard*

Gambar 3.10 terdapat kumpulan *topic disclosure* berbentuk *card*. *Topic disclosure* dapat dipilih salah satu dan akan berlanjut ke halaman *Answering Disclosure Page* seperti pada gambar 3.11.

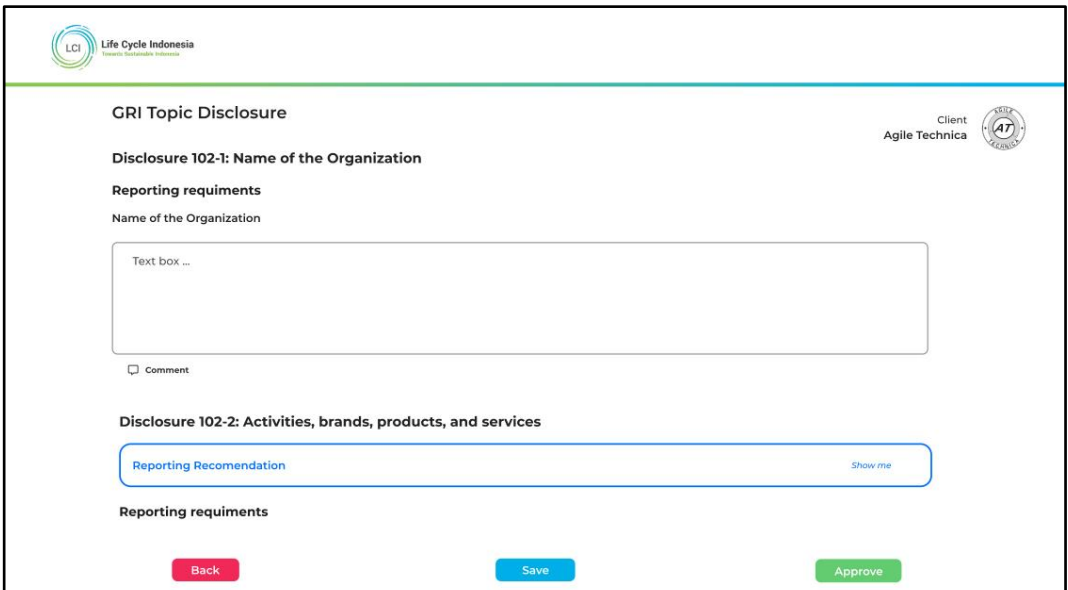

Gambar 3.11 *Mockup Answering Disclosure Page*

Gambar 3.11 merupakan *mockup* lama yang belum terdapat sebuah tombol *See Subsidiary Answer*. Tombol ini mempunyai fungsi untuk menampilkan jawaban dari setiap anak perusahaan. Tombol ini akan muncul dan dapat digunakan bila pengguna merupakan Client Admin dan perusahaan merupakan induk perusahaan. Hasil yang sudah diimplementasikan dapat dilihat di bagian Implementasi pada laporan ini.

Halaman utama EasySR seperti yang ditunjukkan pada gambar 3.9, terdapat sebuah tombol *plus* untuk menambah sebuah *report* baru. Tombol ini akan mengantarkan pengguna sampai ke halaman *Choose Topic Disclosure* seperti pada gambar 3.12 sampai dengan gambar 3.14.

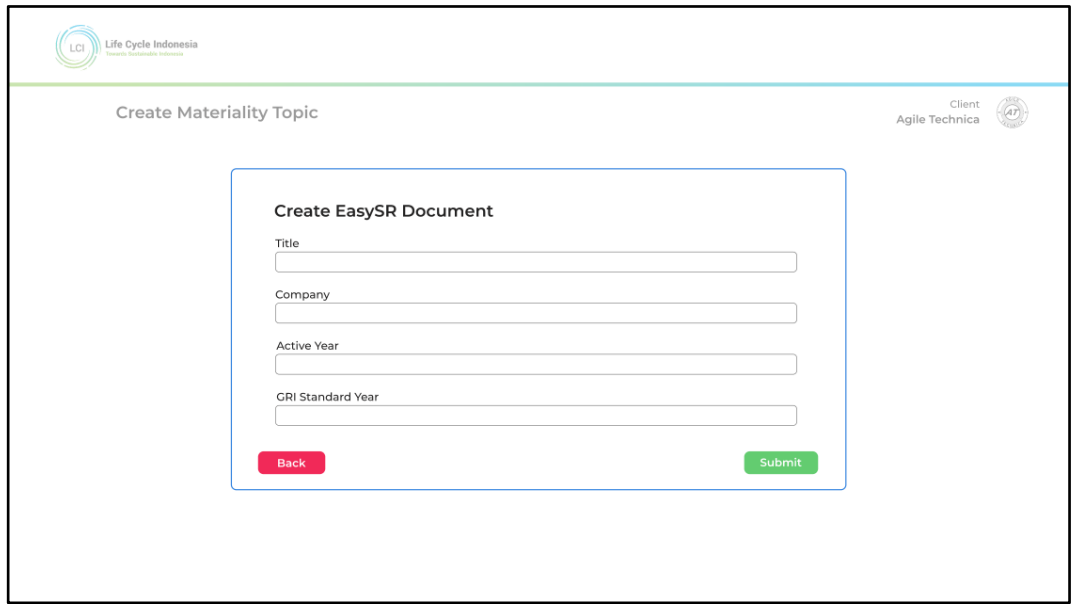

Gambar 3.12 *Mockup Create EasySR Report modal*

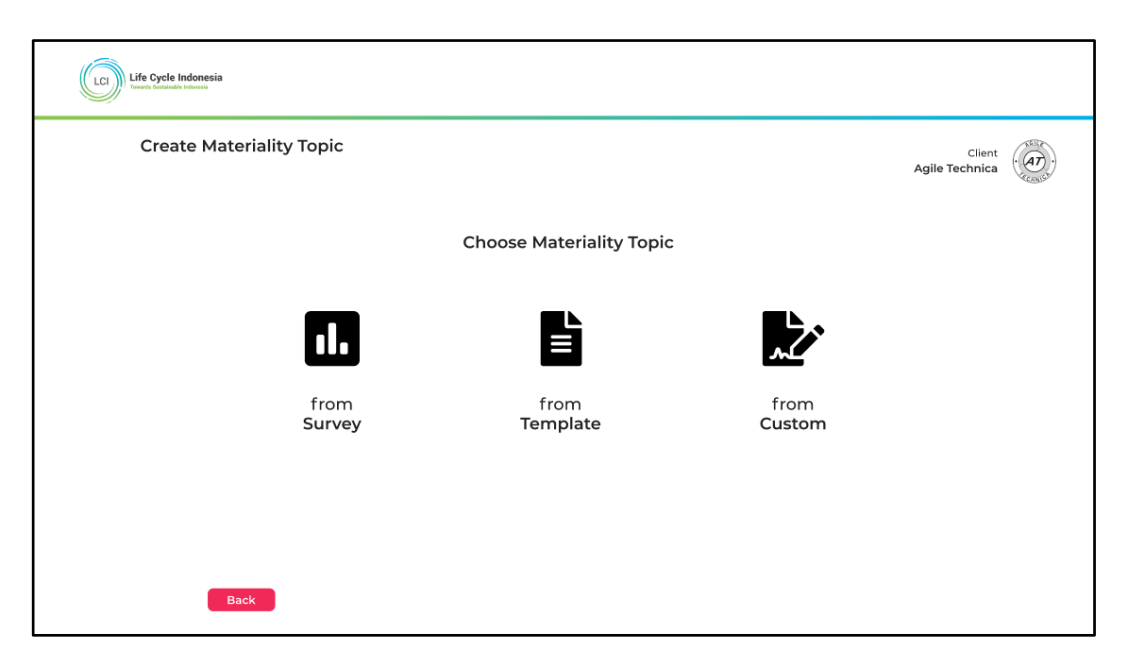

Gambar 3.13 *Mockup Choose Materilality Topic*

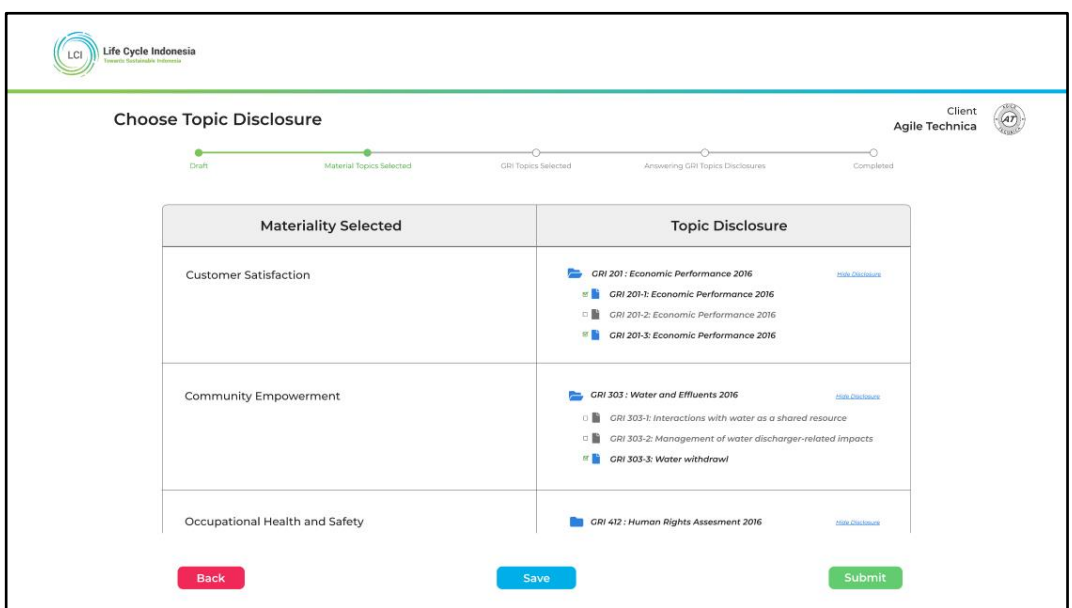

Gambar 3.14 *Mockup Choose Topic Disclosure*

Gambar 3.14 merupakan rancangan *mockup* lama. Halaman ini terdapat sebuah kategori *Materiality Selected* yang berjudul *Other – Additional GRI Topics to be Added* yang berada di segmen kiri, dan ada sebuah komponen *dropdown* di segmen kanan. *Dropdown* ini memiliki fungsi menambahkan *topic disclosure* yang tidak termasuk ke dalam nama industri tersebut.

## **B. Implementasi**

Implementasi merupakan tahap setelah perancangan. Berikut adalah tampilan *User Interface* (UI) sesuai dengan tugas yang penulis banyak terlibat di dalamnya.

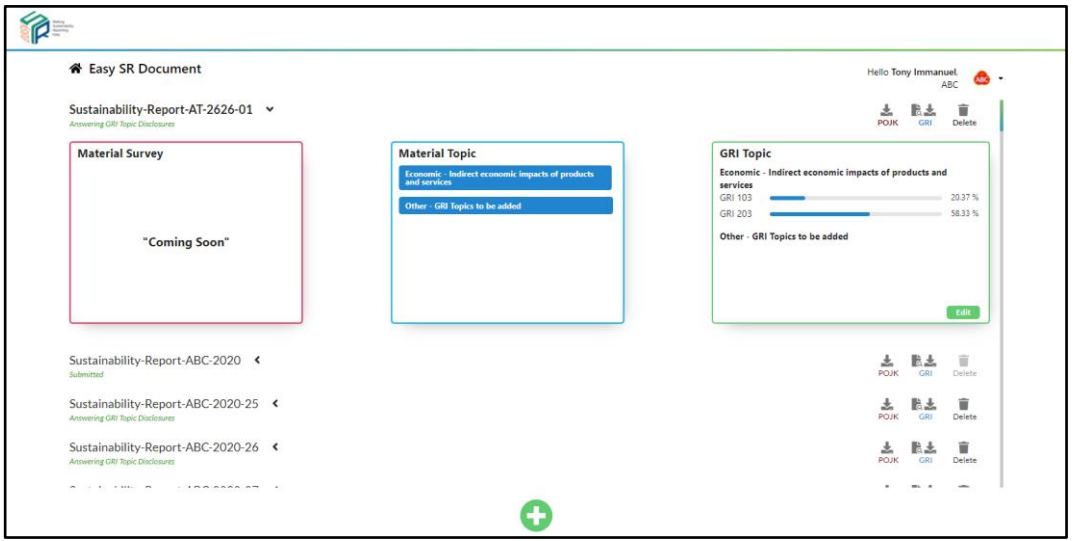

Gambar 3.15 Halaman EasySR *Dashboard*

Gambar 3.15 menunjukkan halaman utama pada aplikasi EasySR. Pada bagian atas kanan terdapat informasi logo perusahaan berupa *dropdown* yang dapat dipilih untuk melihat menu mengganti bahasa seperti yang ada pada gambar 3.16.

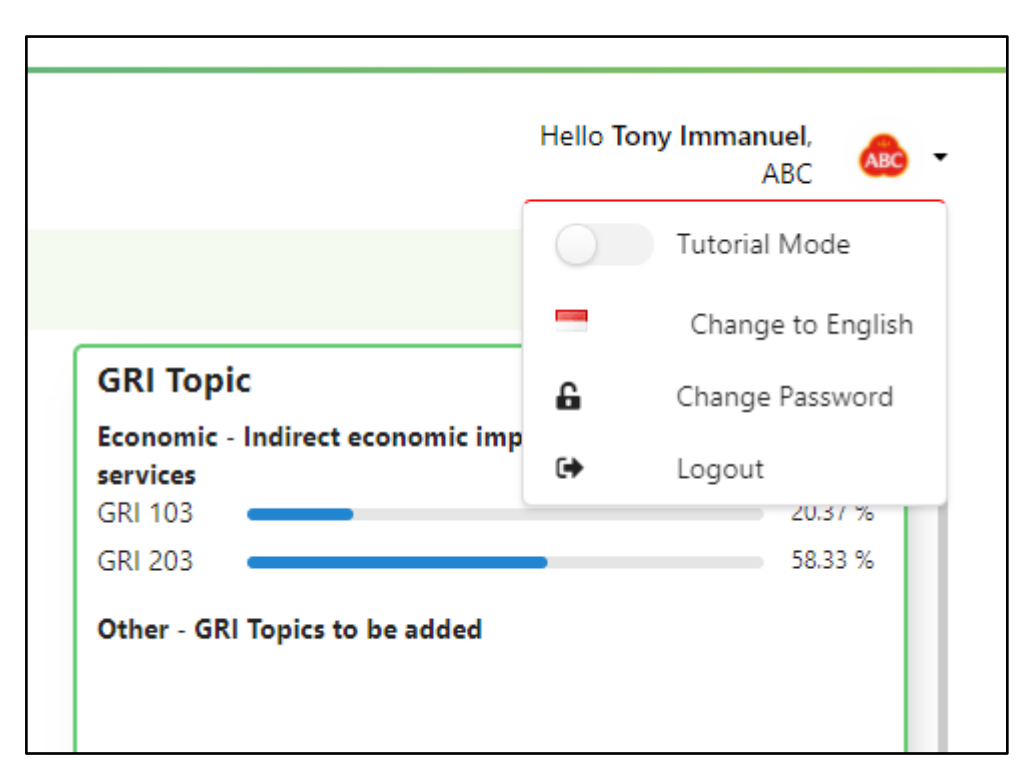

Gambar 3.16 Menu *dropdown* pada aplikasi EasySR

Gambar 3.15 terdapat tombol edit pada segmen GRI Topic yang dapat dipilih untuk berlanjut ke halaman *Topic Disclosure dashboard* seperti pada gambar 3.17. Halaman ini terdapat tombol *submit* pada bagian kanan bawah di mana penulis melakukan tugas untuk memberikan sebuah kondisi kepada *action* dari tombol *submit* agar *report* tersebut tidak dapat melakukan aksi *submit* jika terdapat topic yang belum berstatus "Approved" dan akan memunculkan sebuah *modal* peringatan seperti pada gambar 3.18.

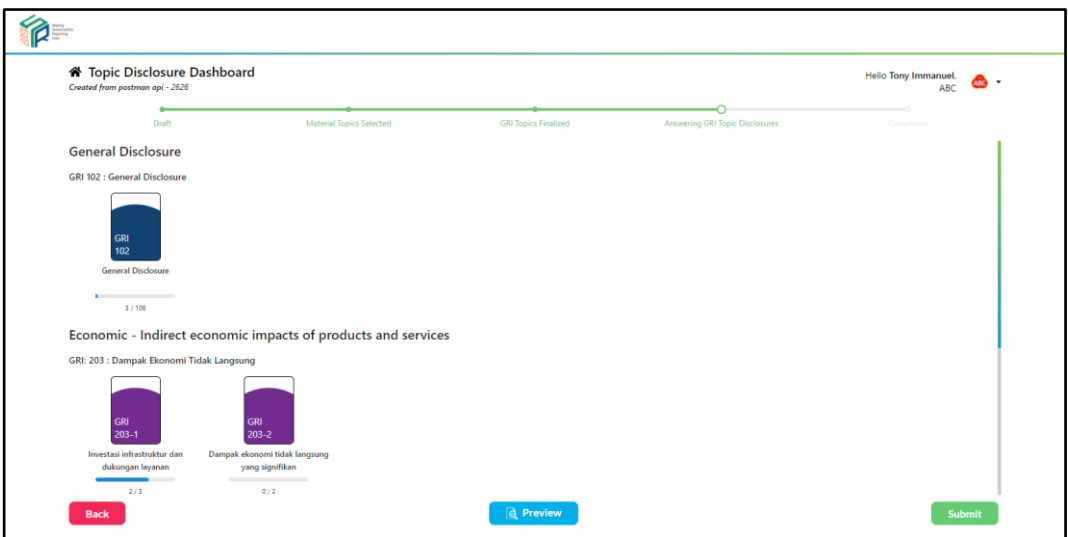

Gambar 3.17 Halaman *Topic Disclosure Dashboard*

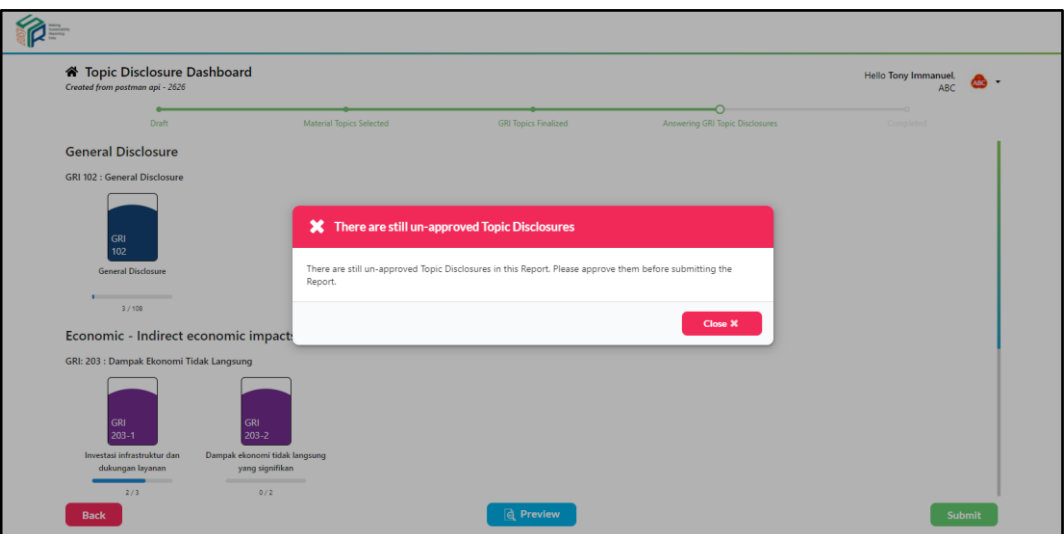

Gambar 3.18 Aksi *submit* jika terdapat *topic* yang belum berstatus "Approved"

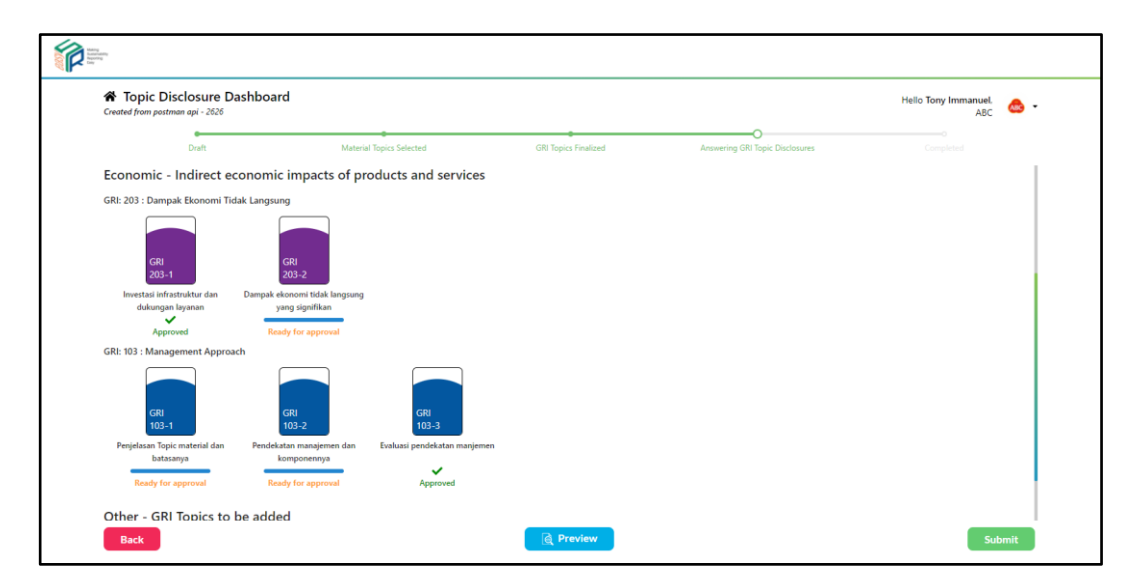

Gambar 3.19 Contoh beberapa *topic* yang berstatus "Approved"

Setiap *topic disclosure* pada gambar 3.17 dapat dipilih dan akan berlanjut ke halaman *Answering Topic Disclosure* seperti pada gambar 3.20. Halaman pada gambar 3.20 ini, tugas yang dilakukan adalah membuat sebuah tombol *See Subsidiary Answer* terdapat pada bagian kanan yang berfungsi untuk melihat jawaban dari setiap anak perusahaan. Tombol akan muncul bila pengguna merupakan Client Admin dan perusahaan merupakan induk perusahaan, tombol ini sekaligus memiliki fungsi memunculkan sebuah *browser window* baru agar halaman *Subsidiary Answer* dapat dilihat pengguna dengan mudah. Berikut adalah gambar tombol *See Subsidiary Answer* (gambar 3.21) dan halaman *Subsidiary Answer* (gambar 3.22)

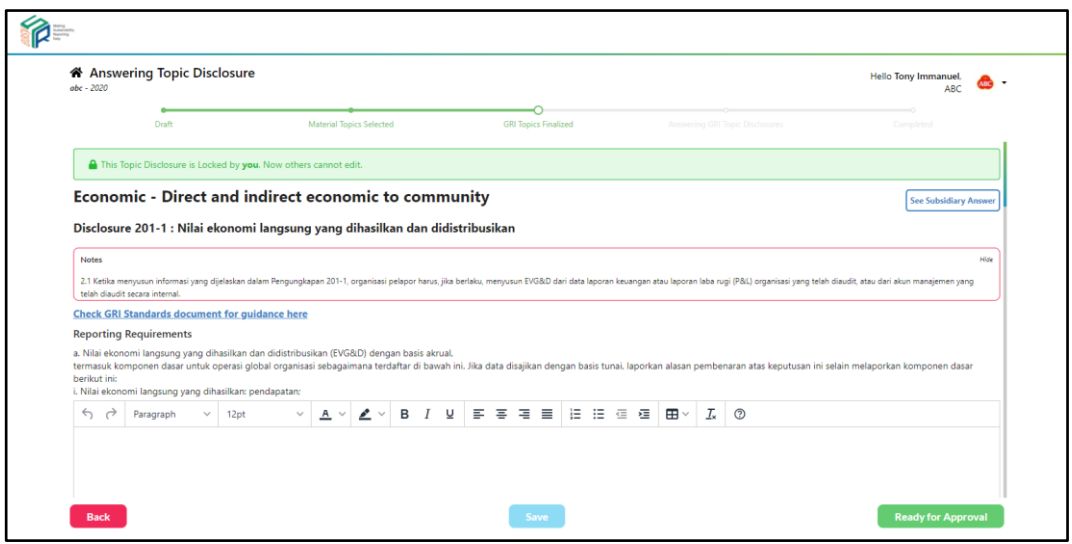

Gambar 3.20 Halaman *Answering Topic Disclosure*

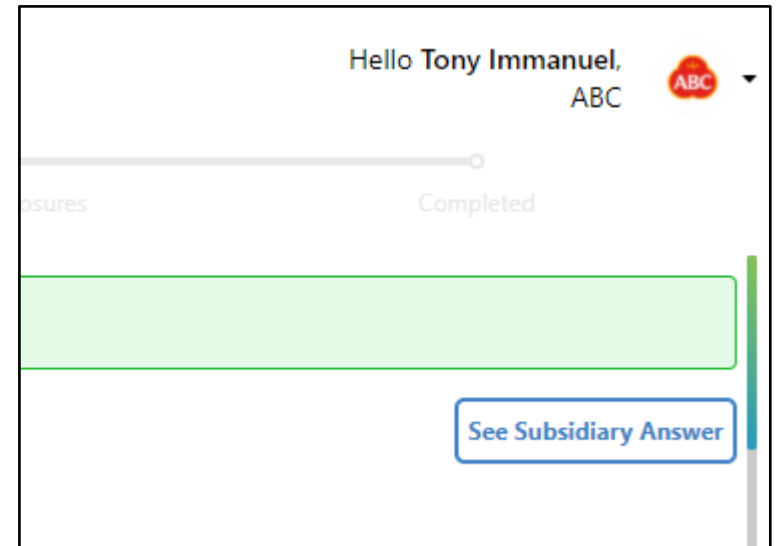

Gambar 3.21 Tombol *See Subsidiary Answer*

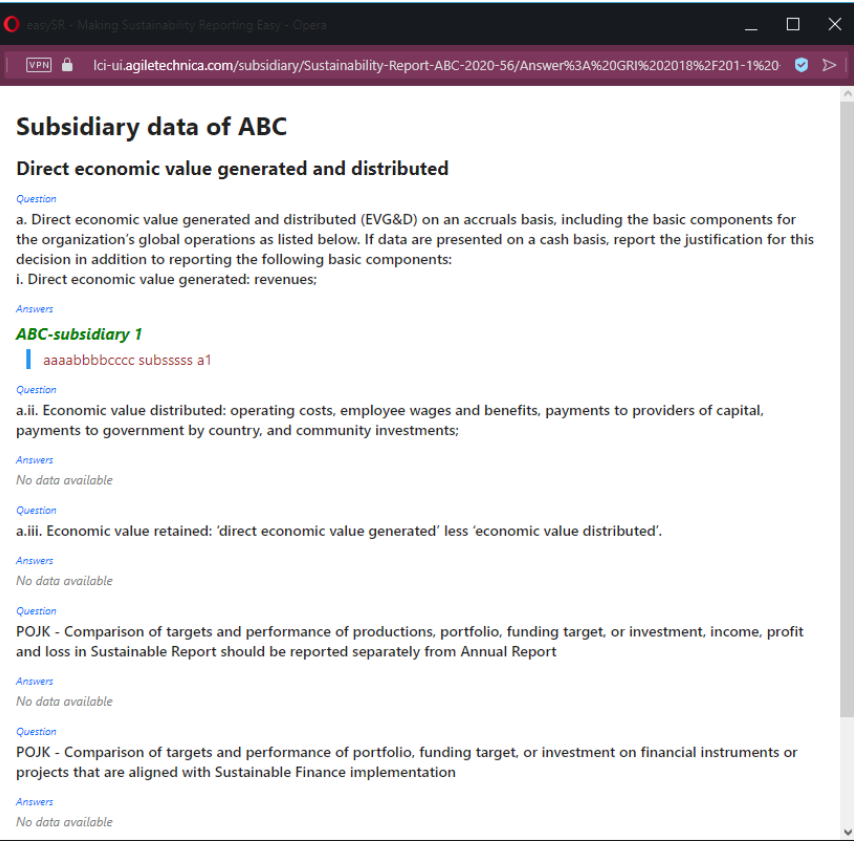

Gambar 3.22 Halaman *Subsidiary Answer*

Gambar 3.15 terdapat tombol *plus* yang berfungsi untuk menambahkan sebuah *report* baru. Gambar 3.23 sampai gambar 3.25 merupakan alur jika pengguna telah selesai menambahkan *report* baru, dan halaman ini ditunjukkan untuk menuju ke bagaian di mana tugas dilakukan.

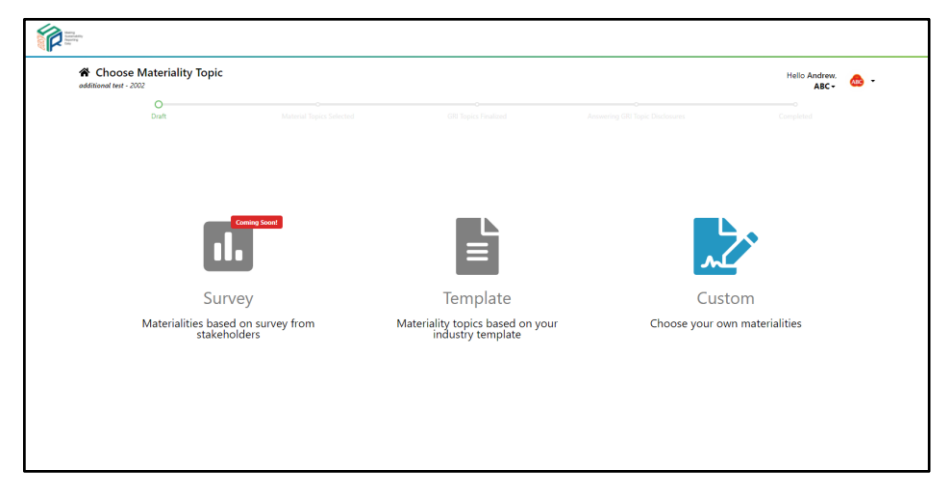

Gambar 3.23 Halaman *Choose Materiality Topic*

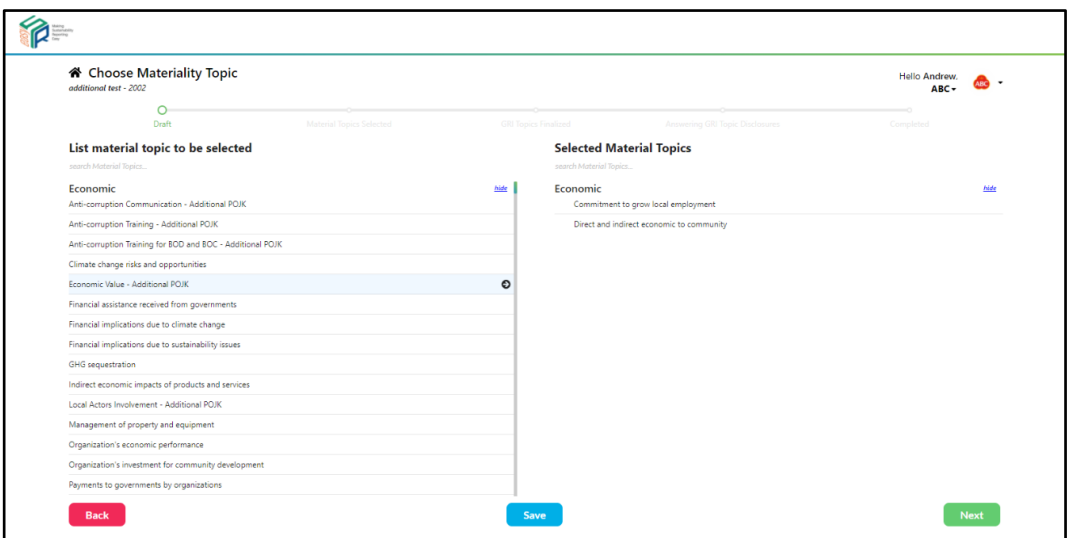

Gambar 3.24 *Choose Materiality Topic* berikutnya

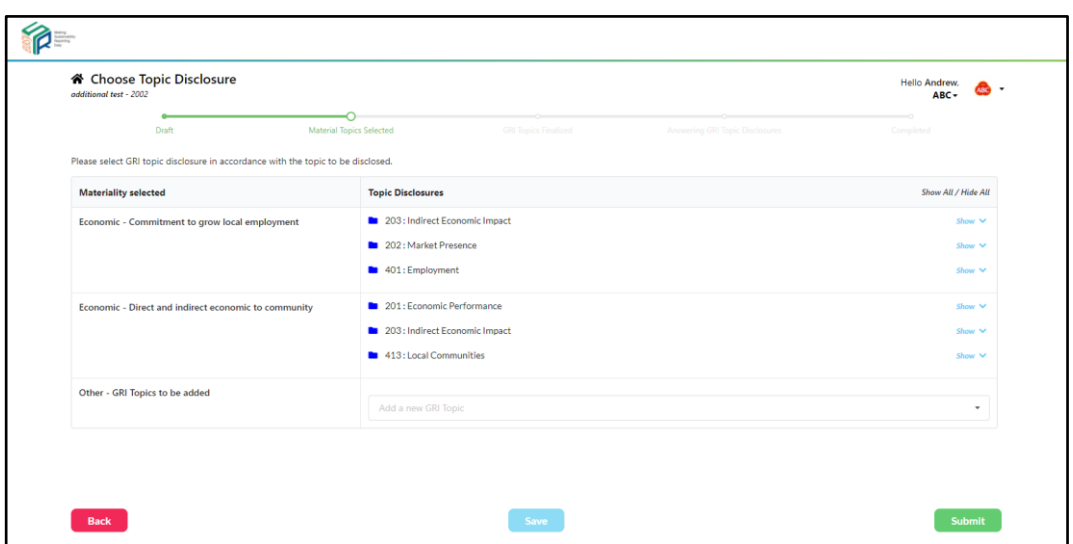

Gambar 3.25 *Choose Topic Dislcosure*

Gambar 3.25 merupakan halaman tugas dilakukan yaitu menambahkan *additional GRI Topic*. Bagian ini terdapat segmen *Other – GRI Topics to be added* yang terdapat sebuah komponen *dropdown* seperti pada gambar 3.26. *GRI Topic* dapat dipilih sesuai kebutuhan, dan jika sudah dipilih maka *GRI Topic* akan masuk ke kategori *Materiality selected* dan pengguna dapat memilih *topic specific* 

*disclosure* apa saja yang dibutuhkan dengan men-*check* atau *uncheck topic specific disclosure* tersebut seperti pada gambar 3.27.

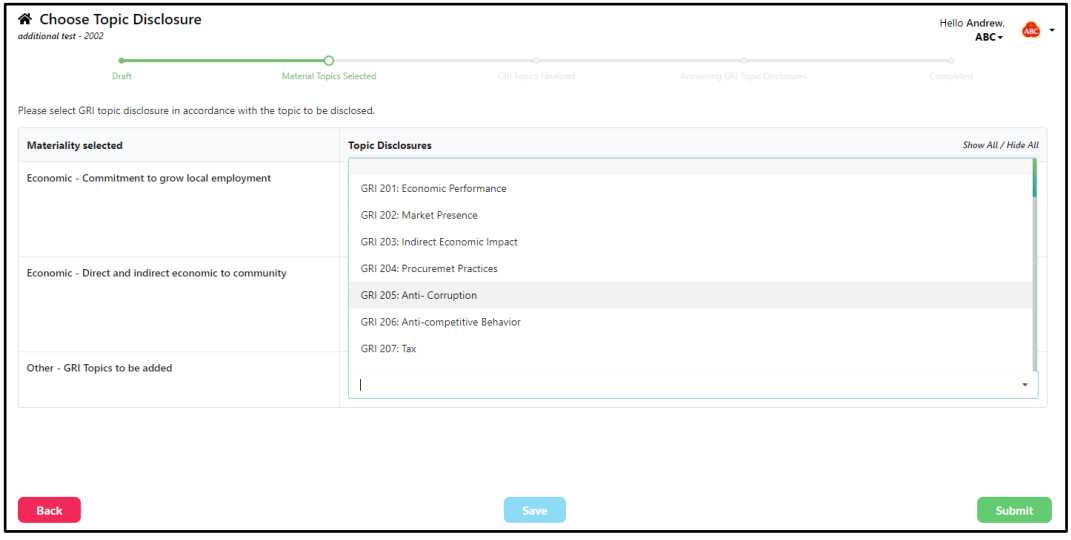

Gambar 3.26 *Additional GRI Topic dropdown*

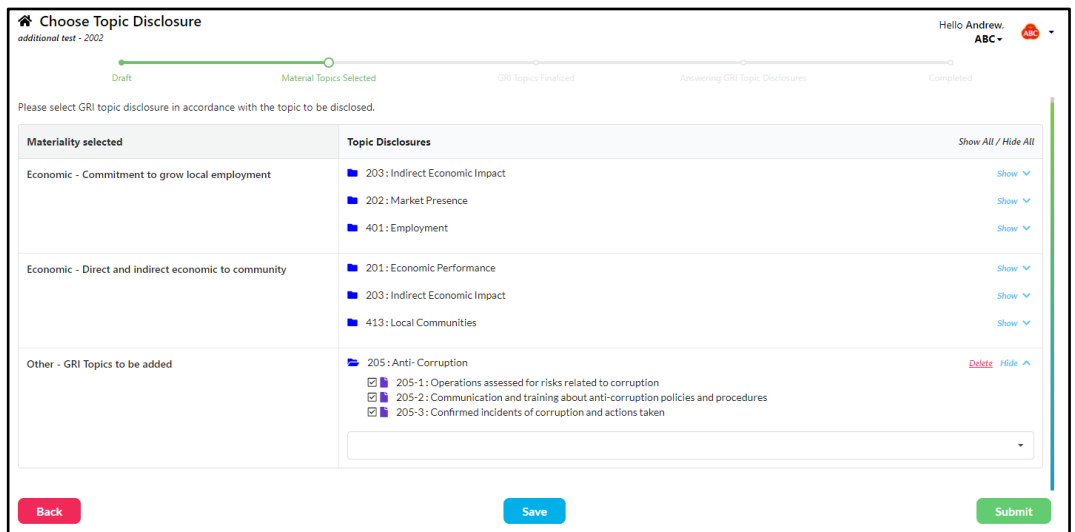

Gambar 3.27 Salah satu GRI Topic dipilih dari dropdown

# **3.2.3 Kendala yang ditemukan**

Selama pembangunan dan perancangan aplikasi EasySR pada kerja magang, ditemukan beberapa kendala sebagai berikut:

- 1. Hasil perancangan yang tidak sesuai dengan yang klien harapkan karena perbedaan pemahaman tampilan antara tim *User Experience, User Interface,* dan klien.
- 2. Beberapa permintaan tambahan fitur dari klien tidak berikut dengan perbaruan *mockup* menjadikan pengembangan *User Interface* sedikit terhambat.

# **3.2.4 Solusi atas kendala yang ditemukan**

Selama kerja magang walaupun terdapat kendala yang menghambat pengerjaan, terdapat solusi yang dapat dilakukan untuk mengatasi masalah yang ditemukan, seperti:

- 1. Melakukan *showcase* atau presentasi terhadap progres pekerjaan selama dua minggu sekali untuk melihat kesesuaian hasil progres dengan permintaan klien.
- 2. Berkonsultasi sesama tim dan supersivi mengenai permintaan klien sebelum, sedang, dan setelah mengerjakan tugas.